# **OneTouch Reveal® Web Application User Manual for Patients Instructions for Use**

# **Contents**

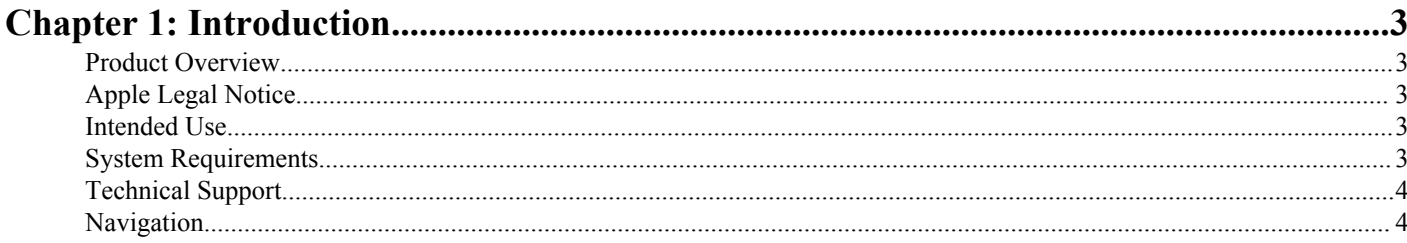

# 

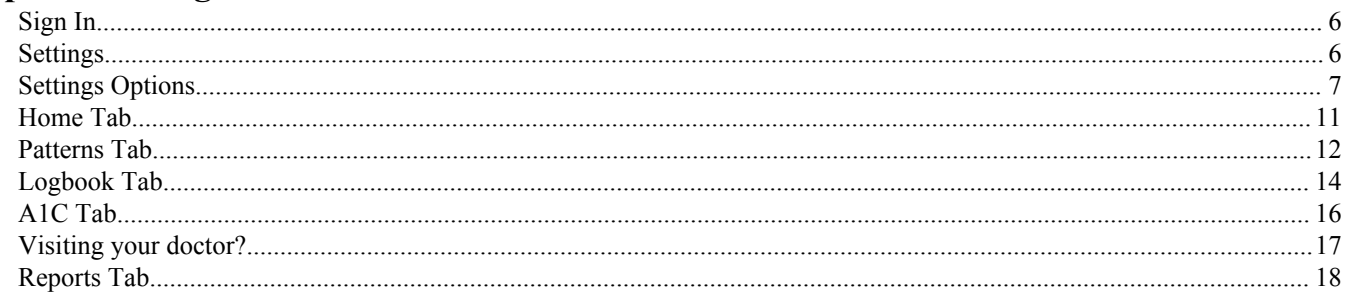

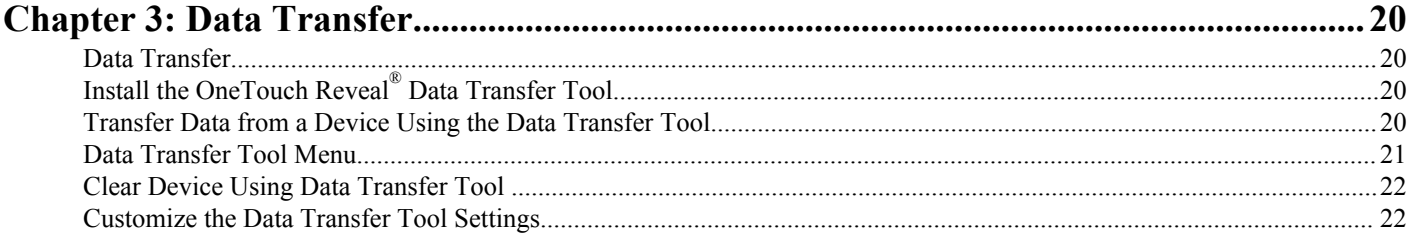

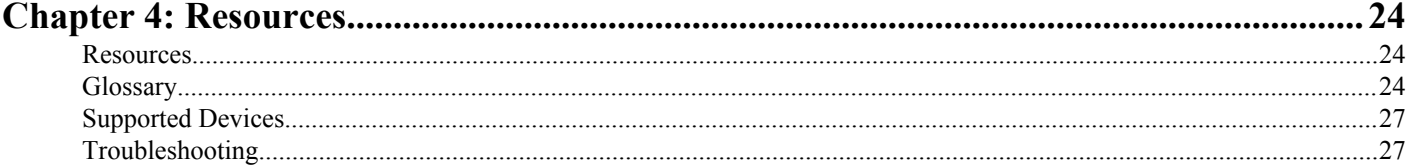

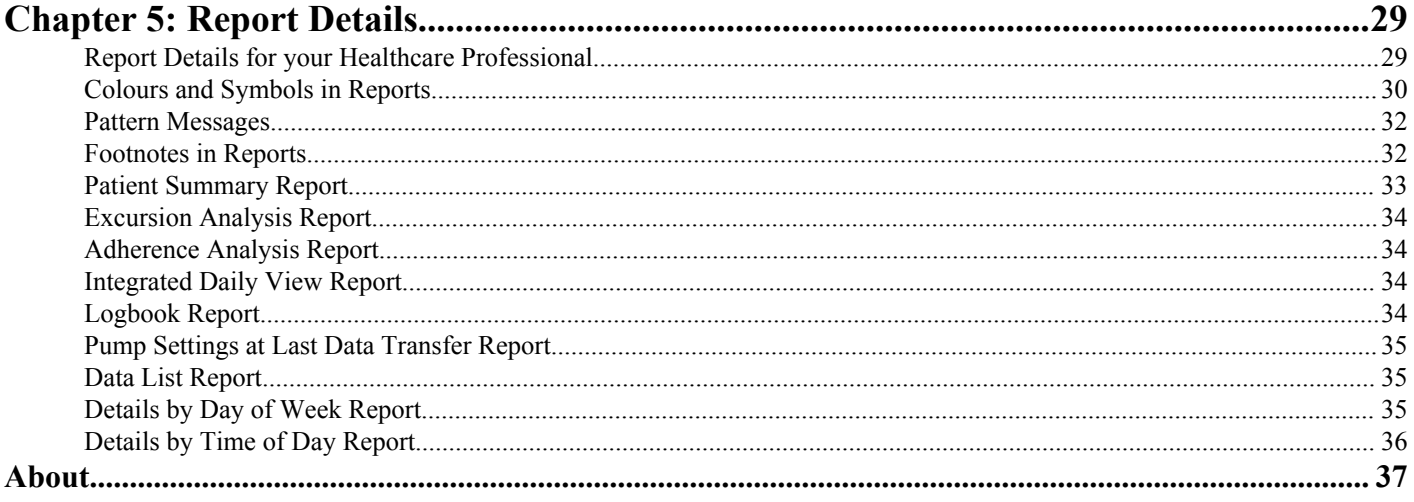

# <span id="page-2-0"></span>**Chapter**

# **Introduction**

# **Product Overview**

You will need Adobe® Reader® installed on your computer to view an electronic version of this User Manual. Before using this application carefully read this User Manual. Keep it available for reference when using the application.

OneTouch Reveal<sup>®</sup> is a web application that shows you your blood sugar in a whole new way. Simple visuals help you see your blood sugar readings along with important things like food and insulin. It also looks for recurring themes in your blood sugar (called "patterns"), like when you've been too high or too low - and even when you've been doing well and staying in-range. If you want, you can track meals, medications and activity in a personalized logbook.

With OneTouch Reveal<sup>®</sup> you can also see how your blood sugar average compares to your latest A1C and see if there are differences that you should know about. Finally, you can print out reports specifically designed to share with your healthcare professional. The reports can help you discuss any changes you can make to better manage your blood sugar in the future.

This help file is always available in the upper right corner of the application. Click on **help** anytime you want to learn more.

# **Apple Legal Notice**

Apple and App Store are trademarks of Apple Inc., registered in the U.S. and other countries.

# **Intended Use**

The OneTouch Reveal<sup>®</sup> web application is intended for use by people with diabetes or healthcare professionals, in the home or healthcare facilities, for viewing data from home monitoring devices such as blood glucose meters to a server database – and to log, view, track and trend blood glucose data as well as other related indicators such as insulin, carbs and activity to support diabetes management.

The OneTouch Reveal<sup>®</sup> web application can also be used by physicians or healthcare professionals to activate the Insulin Mentor<sup>™</sup> functionality of the OneTouch Reveal® Mobile Application.

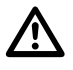

**WARNING:** Reports are intended to help patients track and trend their diabetes management, please share these reports with your healthcare professional prior to making any changes to your diabetes regimen.

# **System Requirements**

To access the list of hardware and software requirements needed to use the OneTouch Reveal® web application, please, click on the following link:

*[OneTouchReveal.ca/support/en\\_CA/](https://OneTouchReveal.ca/support/en_CA/)*

**NOTE:** Unsupported browsers or software may not operate properly with the OneTouch Reveal® web application.

# <span id="page-3-0"></span>**Technical Support**

If you have any questions about the use of the OneTouch Reveal® web application, contact Customer Care at CustomerService@LifeScanCanada.com or 1 800 663-5521 (Monday-Friday, 9am-8pm Eastern, 6am-5pm Pacific). If you cannot reach Customer Care, contact your healthcare professional for advice.

# **Navigation**

The OneTouch Reveal<sup>®</sup> web application provides tabs, links and icons to help you move from screen to screen and make selections.

Some icons allow you to navigate to other sections of the application or perform certain tasks. Other icons let you view other information about your blood sugar readings, patterns and enter additional information.

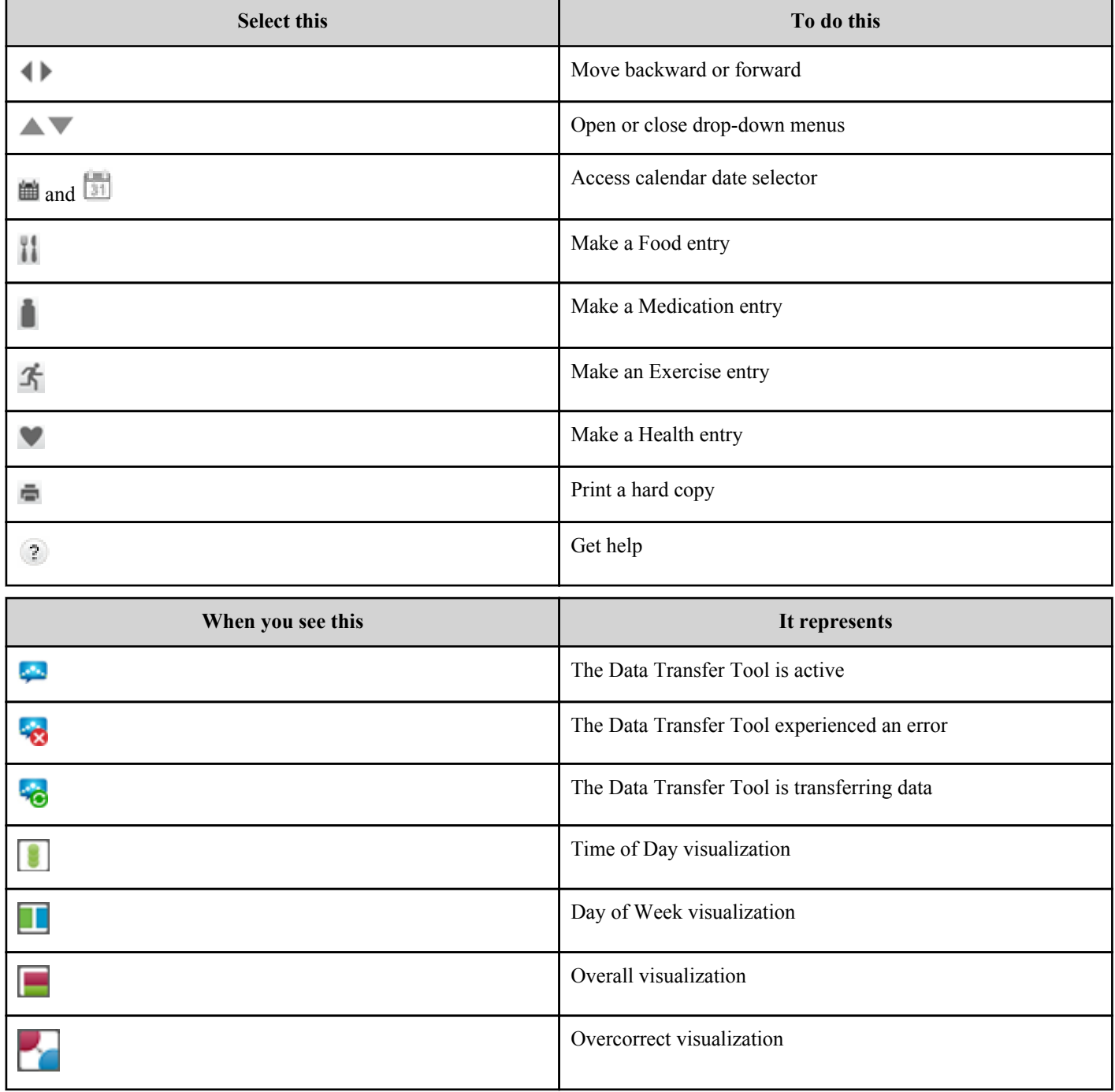

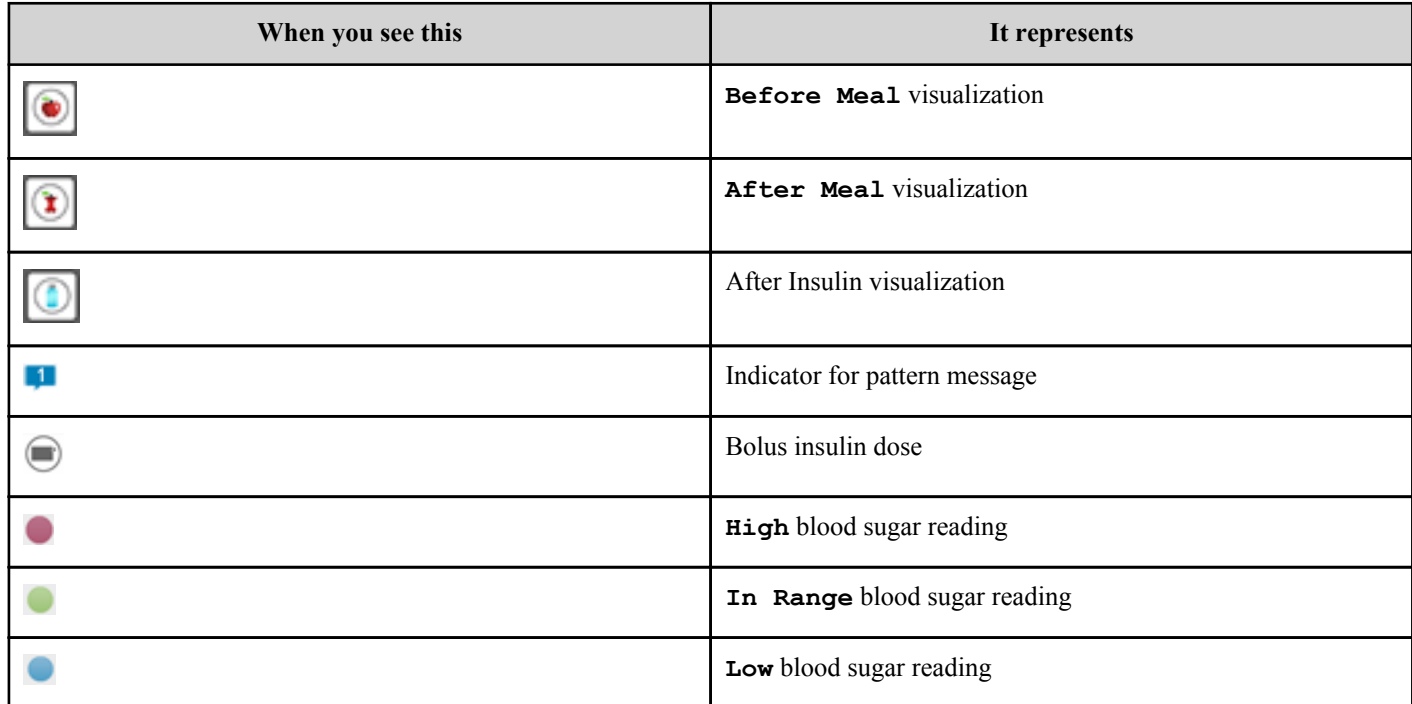

#### **Table 1: Other icons**

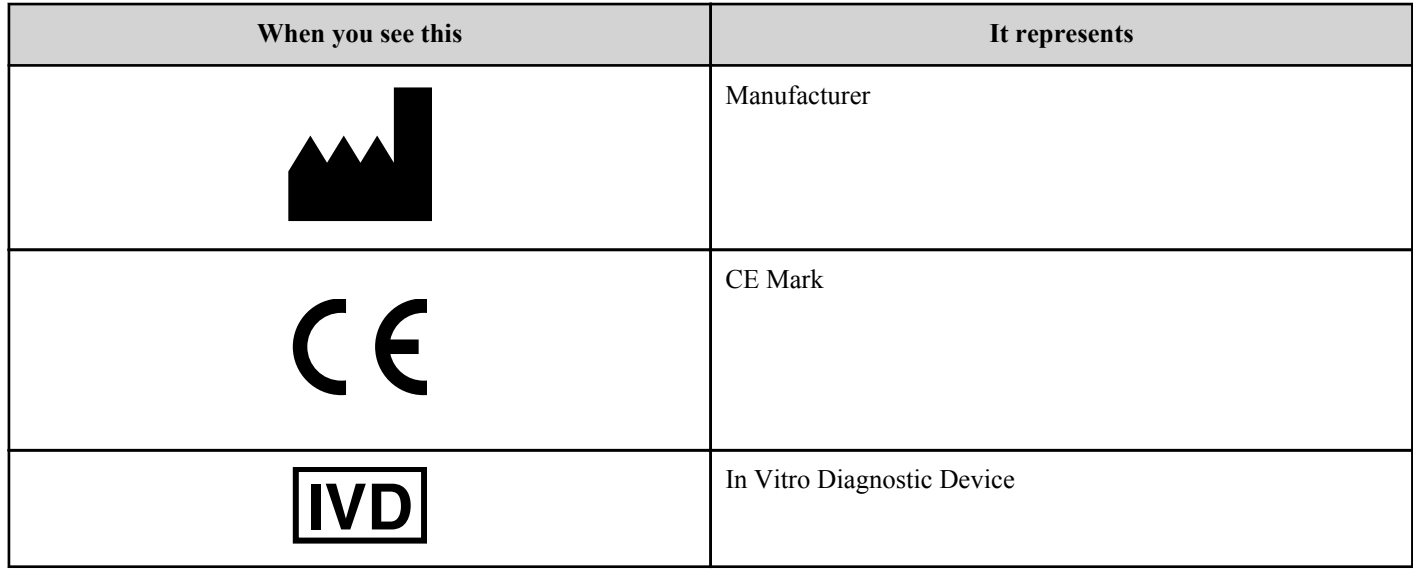

# <span id="page-5-0"></span>**Chapter**

# **Using OneTouch Reveal®**

# **Sign In**

- **1.** Using your web browser, go to *[OneTouchReveal.ca](https://OneTouchReveal.ca)*
- **2.** Enter your **Username** and **Password**
- **3.** Verify that the current language is correct
- **4.** Click **Sign In**

# **Settings**

Settings allows you to customize certain settings such as your target ranges, daily schedule and mealtimes. Settings has five links: **Profile**, **Devices**, **Connections**, **Preferred Reports to Print** and **Report Options**.

#### **Options Within settings**

#### **Profile**

Add or change your personal information, including the following:

*[Edit Your General Information](#page-6-0)* on page 7

You can change the current entries for your name, date of birth and gender.

*[Edit Your Contact Information](#page-6-0)* on page 7

You can edit your address, phone number and Email address.

*[Change Your Password](#page-7-0)* on page 8

You can change your OneTouch Reveal® password.

*[Edit Your Picture](#page-7-0)* on page 8

You can upload a picture, delete or replace a previously uploaded picture.

*[Edit Your Language](#page-7-0)* on page 8

You can choose the language used by the OneTouch Reveal<sup>®</sup> web application from a list of supported languages in your country.

*[Change Your Blood Sugar Targets](#page-7-0)* on page 8

You can change your target ranges and diabetes type.

*[Enter your Diabetes Management](#page-8-0)* on page 9

You can specify or edit how you manage your diabetes.

#### <span id="page-6-0"></span>**Devices**

*[Change the Name of Your Device](#page-9-0)* on page 10

You can change the name associated with each of your devices.

*[View Message Pattern History](#page-9-0)* on page 10

View the messages sent by the device, if the device has that capability.

*[Remove Your Device](#page-9-0)* on page 10

You can remove any of the devices currently linked to your OneTouch Reveal<sup>®</sup> account.

**NOTE:** To add a device to your account, see *[Data Transfer](#page-19-0)* on page 20.

#### **Connections**

You have the option to connect an external application to the OneTouch Reveal<sup>®</sup> web application. This allows them to access your data (Blood Glucose, Insulin, Food, and Activity) on an ongoing basis. See *[Connections](#page-9-0)* on page 10.

You can remove this connection at any time. See *[Stop Sharing](#page-9-0)* on page 10.

#### **Preferred Reports to Print**

- Select your Default Report, the first report you want to be printed for your doctor when you click **Visiting your doctor?**
- Set a default date range for your doctor's reports. The date range is the number of days of data (14, 30, 90 days or custom range) you want contained in each report.
- Select the reports you want printed for your doctor.

#### **Report Options**

You may customize how data is displayed in your doctor's reports. The complete list of options and an explanation of each is found on the **Report Options** tab. Select the options you want for your reports.

## **Settings Options**

These are the instructions for the **Profile**, **Devices**, **Preferred Reports to Print** and **Report Options** tabs in **settings**.

#### **Profile**

Click **Profile** to edit your account information.

#### **Edit Your General Information**

Edit name, suffix, birth date and gender. Please note that some entries are required.

- **1.** Click **settings**
- **2.** Click **Edit** to the right of **General Information**
- **3.** When finished, click **Save**

#### **Edit Your Contact Information**

Edit address, phone number and Email address.

**1.** Click **settings**

- <span id="page-7-0"></span>**2.** Click **Edit** to the right of **Contact Information**
- **3.** When finished, click **Save**

#### **Change Your Password**

Passwords must be 8 to 16 characters in length and contain at least one letter and one number.

- **1.** Click **settings**
- **2.** Click **Change Password** to the right of **Username/Password**
- **3.** Enter your current password
- **4.** Enter and then confirm your new password
- **5.** When finished, click **Save**

#### **Edit Your Picture**

The picture must be on your computer and accessible using the **Browse** button. It must be less than 3 MB in size and in a .jpg, .jpeg, .png or .gif file format.

- **1.** Click **settings**
- **2.** Click **Edit** to the right of **My Picture**
- **3.** You can perform the following actions:

**To Do This**

**Add or replace a picture** Click **Browse**

From the list of pictures available on your computer, select the one you want and it will appear in the space provided on the screen.

**Remove a picture** Click **Delete**

Confirm that you want to remove the picture by clicking **Delete**.

#### **Edit Your Language**

- **1.** Click **settings**
- **2.** Click **Edit** to the right of **Language**
- **3.** Select language from the drop-down list

**NOTE:** Only languages supported for your country will be displayed.

**4.** When finished, click **Save**

#### **Change Your Blood Sugar Targets**

The OneTouch Reveal<sup>®</sup> web application has pre-set (default) target ranges that place blood sugar readings into certain categories. Ranges are used to determine when blood sugar readings are within or outside the target range and let you know when the blood sugar is too low or too high. Ranges include before and after meal, overall range, and specific values for severe hypoglycemia and hyperglycemia. You can use the default settings or choose other values.

- **1.** Click **settings**
- **2.** Click **Edit** to the right of **Diabetes Care**
- **3.** You can perform the following actions:

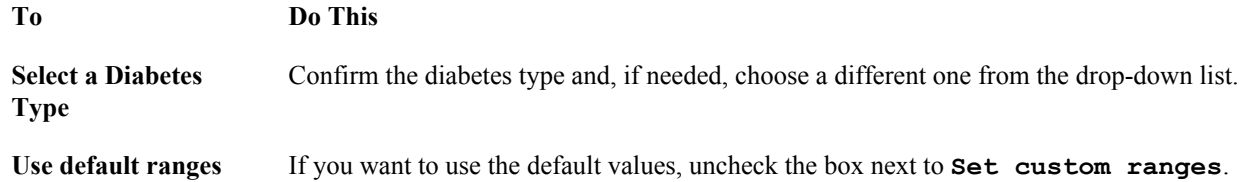

<span id="page-8-0"></span>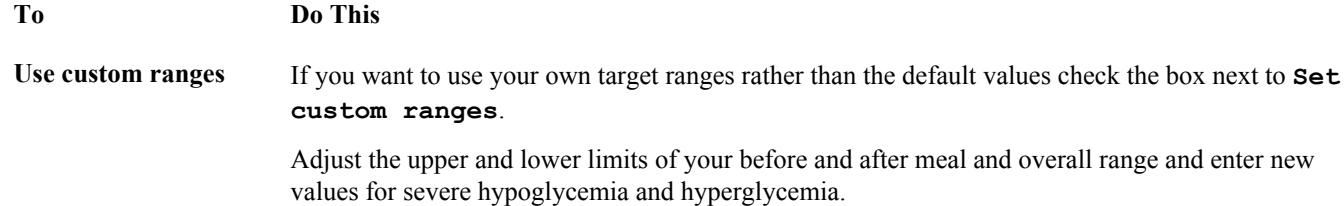

**4.** When finished, click **Save**

#### **Enter your Diabetes Management**

You can specify the various ways you manage your diabetes.

Keeping your diabetes management up-to-date is important because tips are presented to you based on this information.

- **1.** Click **settings**
- **2.** Click **Profile**
- **3.** Click **Edit** to the right of **Diabetes Management**
- **4.** Click the box next to any method you use to manage your diabetes
- **5.** When finished, click **Save**

#### **Office Information**

Send a request to share your data with a healthcare professional

- **1.** Click **settings**
- **2.** Click **Profile**
- **3.** Click **Add an office**
- **4.** Enter the 6 character code given to you by your healthcare professional and then click **Search**
- **5.** Check to make sure the clinic/office you want to connect to was identified
- **6.** Click **Yes** to submit your request to connect, or click **Re-enter code** to start over

**NOTE:** A notification will be sent to your healthcare professional to accept your request. You will receive an email notification when your healthcare professional either accepts or declines your request.

#### **Change Your Schedule**

The schedule groups blood sugar readings into one of eight separate time periods within a 24-hour day. Time periods are used in reports to show how blood sugar readings vary by individual blocks of time as defined by you or your healthcare professional. You can choose the length of each period, in increments of 15 minutes. Edit the schedule by setting a start time for each period. The start time you set for a new period is always the end time for the previous period.

#### **1.** Click **settings**

- **2.** Click **Edit** to the right of **Time Slots Schedule**
- **3.** You can perform the following actions:

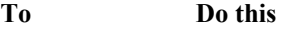

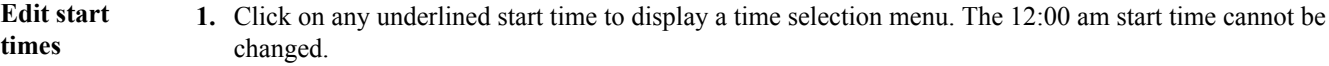

- **2.** Scroll to the time you want and click on it. The start time for this period and the end time for the previous period are now set.
- **4.** When finished, click **Save**

#### **Devices**

The **Devices** link contains all of the device(s) that are linked to your OneTouch Reveal<sup>®</sup> account.

**NOTE:** Only devices that have transferred data are linked to your OneTouch Reveal® account.

#### <span id="page-9-0"></span>**Change the Name of Your Device**

#### **1.** Click **settings**

#### **2.** Click **Devices**

- All devices linked to the OneTouch Reveal<sup>®</sup> account are displayed.
- **3.** Click **Edit** to the right of each device you want to re-name
- **4.** Enter the new name for each device
- **5.** When finished, click **Save** for each re-named device

#### **View Message Pattern History**

You can view all messages transferred from the device to the OneTouch Reveal® account, if the device has this capability.

**NOTE:** Only certain OneTouch® devices can send messages. Consult your device's Owner's Booklet.

- **1.** Click **settings**
- **2.** Click **Devices**

All devices linked to the OneTouch Reveal® account are displayed.

**3.** Use the arrows to view messages that appear to the right of each device

#### **Remove Your Device**

If a device and its data are no longer being used, you may remove the device from the OneTouch Reveal® web application.

**NOTE:** Once a device is removed, all of its data is also removed and cannot be restored. Removing a device may affect previous patterns and statistics.

- **1.** Click **settings**
- **2.** Click **Devices**

All devices linked to the OneTouch Reveal® account are displayed.

- **3.** Click **Remove** this device to remove a device and all of its data from the OneTouch Reveal<sup>®</sup> web application
- **4.** Click **Yes, Remove Device** to confirm, or click **Cancel** if you do not want the device and its data removed

## **Connections**

If an external application has the ability to connect with the OneTouch Reveal® web application, you can authorize their access to your OneTouch Reveal® data (Blood Glucose, Insulin, Food, and Activity) by following these steps:

**1.** Using your web browser, go to the external website and choose to share data with OneTouch Reveal®

You will be redirected to the Sign In page for the OneTouch Reveal<sup>®</sup> web application. If you were already logged in to your OneTouch Reveal<sup>®</sup> account, it will automatically skip steps 2 and 3 ahead.

- **2.** Enter your **Username** and **Password**
- **3.** Click **Sign In**
- **4.** Click **Authorize Sharing** if you wish to allow access to your OneTouch Reveal® data

You are now sharing your OneTouch Reveal® data.

## **Stop Sharing**

If you wish to stop sharing your data at any time, please follow these steps:

- **1.** Click **settings**
- **2.** Click **Connections**
- **3.** Click **Stop sharing my data** beneath the external application you no longer want to share your OneTouch Reveal® data with
- **4.** Click **Yes, Stop Sharing** to confirm

You are no longer sharing your data with that particular external application. This will not delete any data that has already been shared.

#### <span id="page-10-0"></span>**Preferred Reports to Print**

**Preferred Reports to Print** allows you to choose which reports to print when preparing for your doctor's visit. There are several different reports, each designed to highlight different areas for your doctor to evaluate. From here you can choose preferences for viewing and printing. Actual reports are then downloaded through the **Visiting your doctor?** link.

#### **Edit Preferred Reports to Print**

**Preferred Reports to Print** allows you to choose your doctor's preferences for printing reports.

- **1.** Click **settings**
- **2.** Click **Preferred Reports to Print**
- **3.** Click **Edit** to the right of **Preferred Reports to Print**
- **4.** You can perform the following actions:

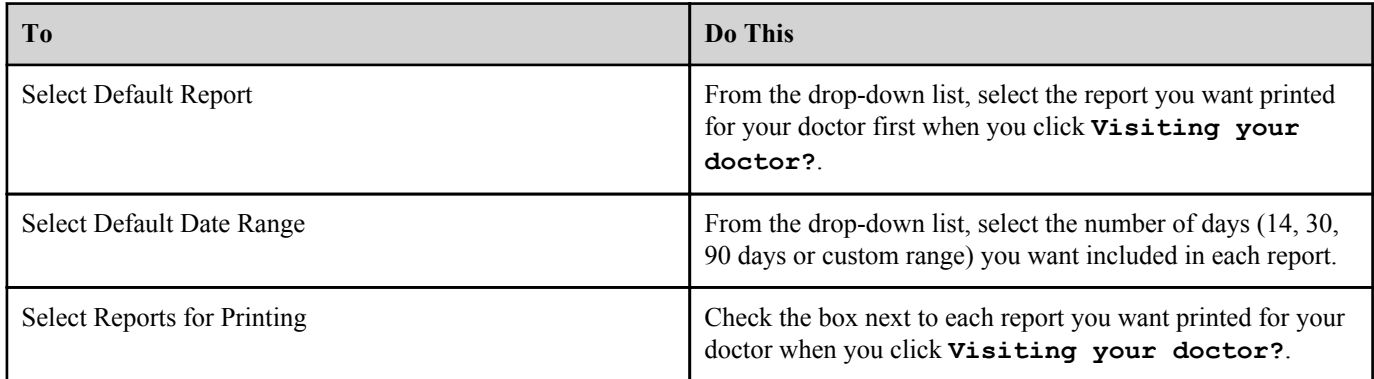

**5.** When finished, click **Save**

#### **Report Options**

You may customize how data is displayed in reports. A list of the options and a description of each one is found on the **Report Options** link.

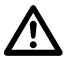

**WARNING:** Reports are intended to be used by your healthcare professional only. Please review your reports with your healthcare professional prior to making any changes to your diabetes care regimen.

#### **Edit Report Options**

- **1.** Click **settings**
- **2.** Click **Report Options**
- **3.** Click **Edit** to the right of **Report Options**
- **4.** Click the box next to each option you want
- **5.** When finished, click **Save**

## **Home Tab**

#### **Your Recent Blood Sugar Readings**

The **Home** tab provides an overview of your blood sugar test readings over the previous 14 days, and includes highs, lows, averages and patterns.

#### **Last 14 Days**

A bar chart shows the number and percent of your readings that are inside and outside your target range. Readings above your range are included in the **High** (red) bar, readings within your range are included in the **In Range** (green) bar and readings below your range are included in the **Low** (blue) bar. Your ranges can be customized to fit your needs. Consult your healthcare professional before making changes. See *[Settings](#page-5-0)* on page 6 for more information.

<span id="page-11-0"></span>You can also see your individual readings in the 14-day overview, plotted by day, below the bar chart. The green shaded  $\text{In}$ **Range** area is your overall target range and the data points are colour-coded based upon whether they are **High**, **In Range** or **Low**.

#### **Averages**

To the right of the bar chart, your 14-day blood sugar average is displayed, along with the total number of test readings for the period and the average number of readings per day.

#### **Patterns**

The system looks for various patterns in your blood sugar over the specified time period. A pattern is defined as blood sugar readings that are consistently **High**, **In Range** or **Low**. If the system identifies a pattern, it will appear in a speech bubble (looks like a text message) in the upper portion of the homepage. Pattern messages are generated for **High**, **In Range** and **Low** readings and are displayed by time-of-day, for specific days of the week, around mealtimes and in other instances. The system may identify more than 3 patterns at a time, if there are more than 3 patterns, arrows will appear to help you scroll through the ones not currently displayed on the home page. To view more information about a particular pattern, simply click **explore** under the desired pattern message. The **Patterns** tab will appear and displays the information about the pattern you selected. See *Blood Sugar Readings and Patterns* on page 12 for more information about the types of messages that appear and the criteria used to generate pattern messages.

A key at the bottom of the **Home** tab shows the colors used to indicate **High** (red), **In Range** (green) and **Low** (blue) readings. Your **Overall** target range and ranges you set for **Before Meal** and **After Meal** readings are also displayed.

## **Patterns Tab**

#### **Blood Sugar Readings and Patterns**

View your blood sugar readings in several different ways, and see what patterns may have developed. The **Patterns** tab places your blood sugar readings into several different categories, or Visuals, and displays any patterns that may have been detected. For example, you can view differences in your blood sugar readings at certain times of the day, on different days of the week and around mealtimes. Then, you can see if any patterns have developed within any given category.

There are seven different categories for displaying your blood sugar readings. The categories appear as icons in the navigation side bar that runs from top to bottom on the far left of the **Patterns** tab. All readings for each category are included, based upon the date range selected. Date ranges include the last 14, 30, 90 days and custom ranges set by you. Last 14 days is the default date range for any Visuals.

When patterns in your readings are detected within any one of the seven categories, pattern messages will appear on the navigation bar icons. The pattern messages are colour-coded by pattern type and include a number that tells you how many patterns of that type were identified.

**NOTE:** If you change the date range, the number of patterns identified will update based on the new date range.

Individual blood sugar readings are colour-coded in Visuals according to whether they are **High**, **In Range** or **Low**. A colour key is included at the bottom of the screen. Your **Overall** target range and ranges set for readings tagged **Before Meal** and **After Meal** are also displayed, if you use the meal tagging feature on your meter. Visuals for certain categories will include additional charts or information about your readings and patterns.

For some patterns, a minimum number of data points are needed before a pattern message will appear. The number of required points varies by pattern. Certain messages will be prioritized over others so not all messages will appear, even when triggered. For instance, **Low** patterns are prioritized over **High** patterns and some reports display a maximum of three pattern messages. See *[View Patterns and Tips](#page-12-0)* on page 13 for a complete list of the types of messages that may appear.

**NOTE:** Click <sup>2</sup> on any **Patterns** screen to display a pop-up with helpful hints on interpreting the readings.

Content written by diabetes educators using the latest guidelines by the American Diabetes Association and the American Association of Diabetes Educators. For more information visit *<http://www.diabetes.org>* and *<http://www.diabeteseducator.org>*.

#### **Patterns Tab Options**

*[View Patterns and Tips](#page-12-0)* on page 13

<span id="page-12-0"></span>View your blood sugar readings using any of the seven categories for the selected date range. See any pattern messages that may have been detected within that category.

*[Change the Date Range](#page-13-0)* on page 14

You can select the number of days for displaying results and patterns using the last 14, 30, 90 days or custom range.

*[Compare Your Blood Sugar Readings and Patterns](#page-13-0)* on page 14

You can compare your readings (number and percentage of **High**, **In Range** and **Low** readings) from two consecutive date ranges.

## **View Patterns and Tips**

View your blood sugar readings by category and see any patterns.

**1. Click on the Patterns tab**

When you click the **Patterns** tab, the screen that displays your blood sugar readings by time of day will appear. A colourcoded bar chart shows the number and percentage of your readings that were **High**, **In Range** or **Low**. Individual blood sugar readings are plotted below the bar chart.

A pattern message will appear in the sidebar to notify you if a new pattern has been identified.

**2.** Move your cursor over any one of the sidebar icons to display its description

These are the seven categories (icons) for displaying data and identifying patterns:

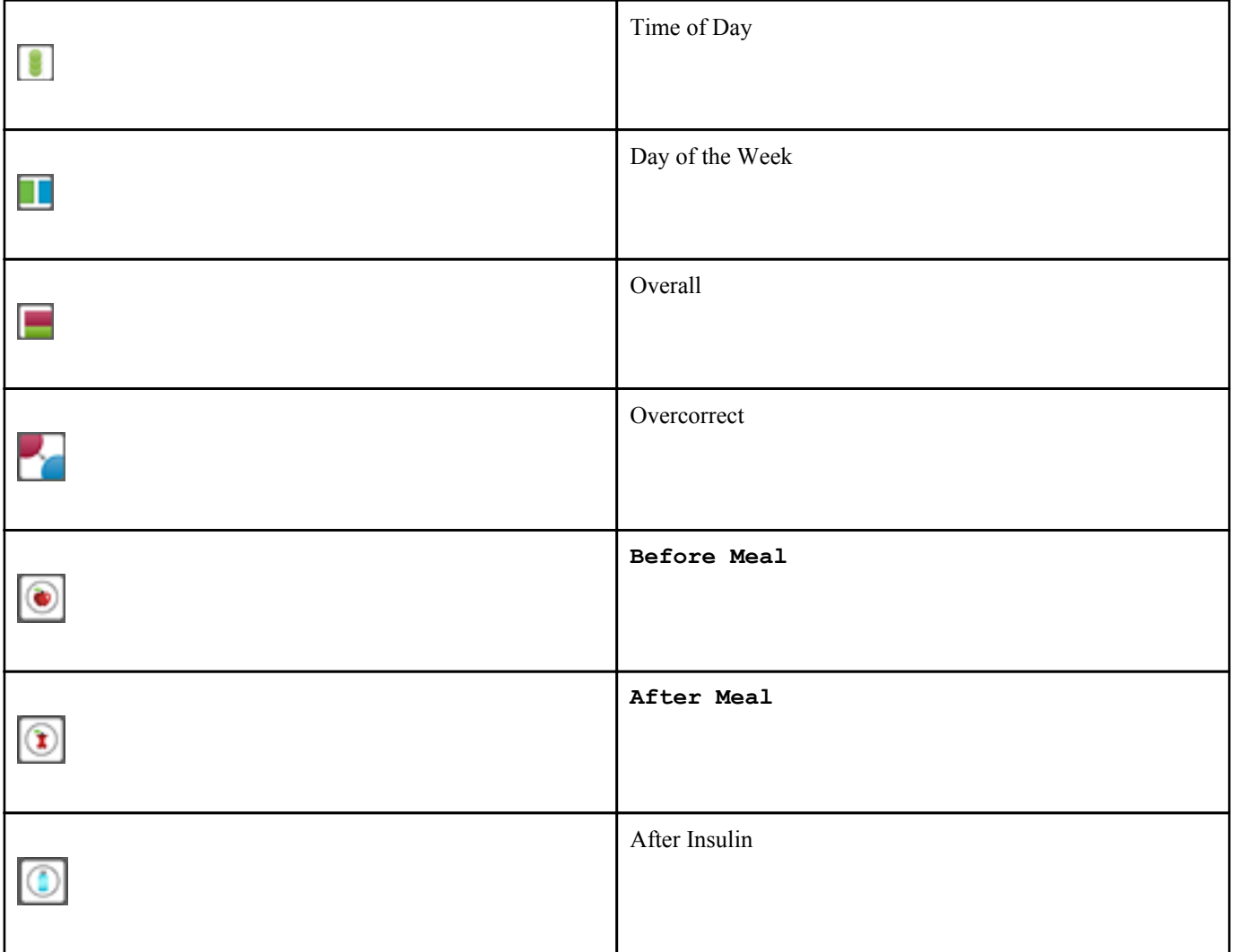

**3.** Click **View** to the right of the description to display a Visuals screen that shows additional information about your blood sugar levels and any associated patterns

**4.** Click any pattern message on the Visuals screen to see specific information about the pattern

<span id="page-13-0"></span>**5.** Click **Learn more** on the Visuals screen for tips and information

You can click **Food**, **Insulin**, **Activity** or **Health** to explore possible causes for a **High** or **Low** pattern and read tips for improving your patterns.

#### **Change the Date Range**

When viewing your blood sugar readings and looking for possible patterns, you can adjust the number of days of data you want to include. The date ranges can be the last 14, 30, 90 days or custom range.

- **1.** Click on the **Patterns** tab
- **2.** Click **Last 14 days** in the upper right corner of the chart to display a drop-down list of date range choices

You can now perform the following actions:

- **3.** Select the last 14, 30, or 90 days
	- a) Select **Last 14 days**, **Last 30 days**, or **Last 90 days** from the drop-down list The new date range now appears in the box.

The Visuals will automatically refresh (update) to display your readings for the new date range.

- **4.** Select a custom range
	- a) Select **Custom range** from the drop-down list to display a pop-up calendar for the current 3 month period
	- b) In the **Select a custom date range** box click the start and end dates for the custom range (not to exceed 90 days) The selected date range now appears in the calendars as shaded yellow boxes.
	- c) If the range selected is not correct, simply click a new start and end date
	- d) If you need to select a different 3 month calendar, click the arrows to move from month to month
	- e) Click **View this date range**

The Visuals will automatically refresh (update) to display your readings for the new custom date range.

#### **Compare Your Blood Sugar Readings and Patterns**

Compare your readings and patterns from one date range to the next. In the overall, before meal, after meal and after insulin views, you can also compare your readings from one time period to another.

- **1.** Click on the **Patterns** tab
- **2.** Click on the **Last 14 days** link in the upper right corner of the chart to display a drop-down menu of period choices
- **3.** Click the desired date range from the list
- **4.** Click on the **Compare to previous** button to the right of the calendar picker

A comparison of your readings from the two date ranges will appear.

## **Logbook Tab**

#### **Readings and Events in Your Logbook**

Review your blood sugar readings and other information for a specific day. Add information about your other daily activities that may be impacting your blood sugar readings.

The **Logbook** tab lists all blood sugar readings and other information transferred from your meter. Insulin, basal and bolus data appears if it was transferred from an Animas® Insulin Pump. Blood sugar readings and other events that were transferred to your OneTouch Reveal<sup>®</sup> account appear, sorted by time of day. If blood sugar readings and other events were tagged in your device, the tags will appear in the **Logbook**. Some information, including meal tags, may be manually added or changed in the **Logbook**.

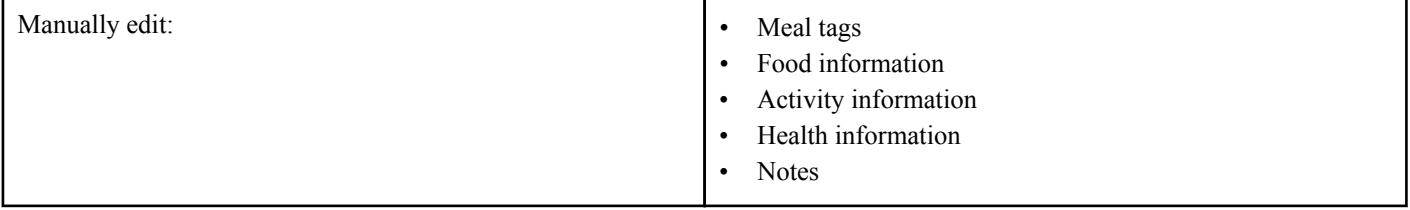

<span id="page-14-0"></span>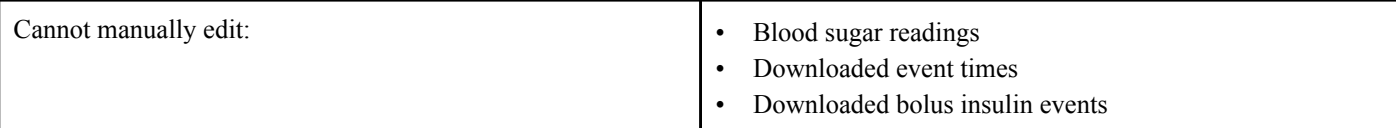

Blood sugar readings appear in colour-coded boxes to indicate if it is above, within or below your target range. You can use the arrows to see your readings on different days.

If you transferred data from an insulin pump, basal rates are also displayed near the bottom of the screen, along with the time of day each one is in effect.

A key at the bottom of the **Logbook** tab shows the colours used to indicate **High** (red), **In Range** (green) and **Low** (blue) results. Your **Overall** target range and ranges set for **Before Meal** and **After Meal** blood sugar readings are also displayed.

**NOTE:** Tags are used to detect patterns in your blood sugar readings. Be sure to tag your readings accurately.

**NOTE:** Only blood sugar readings transferred from a meter and insulin data transferred from an Animas® Insulin Pump will appear in the OneTouch Reveal® web application. You cannot manually enter any blood sugar readings to the **Logbook**. All items in the logbook can be sorted by time of day.

#### **Logbook Options**

*Tag Blood Sugar Readings* on page 15

Add meal tags to your blood sugar readings and information about other daily activities (events).

*Add an Event (Food, Insulin, Activity or Health)* on page 15

Add **Food**, **Insulin**, **Activity** or **Health** events to your **Logbook**.

## **Tag Blood Sugar Readings**

You can add meal tags and attach notes to your blood sugar readings. This includes the food you ate (grams of carbs), insulin taken, exercise and your overall health.

#### **To add (or change) a meal tag or a note to a blood sugar reading:**

- **1.** Click on the **Logbook** tab
- **2.** Use the arrows to select the correct day
- **3.** Click **No Tag** to the right of the desired reading
- **4.** Click **Before Meal**, **After Meal**, or **Fasting** from the drop-down list
- **5.** Click the **Notes** box to the right of any reading to add other information about the blood sugar reading, up to 42 characters

**NOTE:** After adding a tag to a reading, you can change it at any time to one of the three options, but you cannot remove the tag completely.

Your meal tag and/or note now appears to the right of your reading.

## **Add an Event (Food, Insulin, Activity or Health)**

In the **Logbook**, you can add information about your day (events).

- **1.** Click on the **Logbook** tab
- **2.** Use the arrows to select the correct day
- **3.** Click **Add event** at the top right of the screen
	- You can add any of the following types of events:
- **4.** Add a **Food** entry
	- a) Click
	- b) Enter the **Time** you ate (hour, minutes and am/pm)
	- c) Enter the portion size from the **Details** drop-down menu
	- d) Enter the number of **grams carbs**
- <span id="page-15-0"></span>e) Add any **Notes**, up to 42 characters in length
- f) Click **Add event** to confirm the event or **Cancel** to delete
- **5.** Add an **Insulin** type and amount

a)  $Click$ 

- b) Enter the **Time** of the injection (hour, minutes and am/pm)
- c) Enter the insulin type from the **Details** drop-down menu
- d) Enter the **units**
- e) Add any **Notes**, up to 42 characters in length
- f) Click **Add event** to confirm the event or **Cancel** to delete it
- **6.** Add an **Activity** (exercise)

```
a)
Click
```
- b) Enter the **Time** you exercised (hour, minutes and am/pm)
- c) Enter the intensity from the **Details** drop-down menu
- d) Enter the **minutes**
- e) Add any **Notes**, up to 42 characters in length
- f) Click **Add event** to confirm the event or **Cancel** to delete it
- **7.** Add a **Health** entry
	- a) Click  $\blacksquare$
	- b) Enter the **Time** of the event (hour, minutes and am/pm)
	- c) Enter the type from the **Details** drop-down menu
	- d) Add any **Notes**, up to 42 characters in length
	- e) Click **Add event** to confirm the event or **Cancel** to delete it

All of your event entries will now appear in the **Logbook** along with your blood sugar readings sorted by the time of day.

# **A1C Tab**

#### **A1C Results and Blood Sugar Averages**

The A1C test measures your average blood sugar control for the past 2-3 months. It is determined by measuring the percentage of glycated hemoglobin, or A1C, in your blood.

On the **A1C** tab, you can manually enter your most recent A1C result and see how it compares with the blood sugar average from your meter over the past 90 days.

The A1C test gives an average reading that can be useful but it does not give the whole picture. It may be possible that your A1C is in target range, but your blood sugar may be swinging from too high to too low. A1C alone does not give the detail that you get from blood sugar testing to adjust food, activity, and medication.

**NOTE:** To learn more about what your A1C results mean, simply click **learn about the A1C test** at the top right of the screen.

Content written by diabetes educators using the latest guidelines by the American Diabetes Association and the American Association of Diabetes Educators. For more information visit *<http://www.diabetes.org>* and *<http://www.diabeteseducator.org>*.

#### **A1C Options**

*[Manually Enter Your First A1C Result](#page-16-0)* on page 17

*[Manually Enter Additional A1C Results](#page-16-0)* on page 17

Enter your A1C results and the dates completed.

*[Compare Your A1C Result With Your Blood Sugar Average](#page-16-0)* on page 17

See how your A1C result compares to your blood sugar averages for the past 90 days. View your blood sugar averages and A1C history.

## <span id="page-16-0"></span>**Manually Enter Your First A1C Result**

- **1.** Click on the **A1C** tab
- **2.** Enter your new A1C percentage in **Your A1C result**
- **3.** Enter the date in **Date test taken**, or click  $\blacksquare$  to choose the date that your A1C was taken
- **4.** Click **Add A1C** OneTouch Reveal<sup>®</sup> will display a comparison of your A1C and blood sugar averages.

## **Compare Your A1C Result With Your Blood Sugar Average**

**1.** Click on the **A1C** tab

Your latest A1C result appears along with your most recent 90-day blood sugar average, so you can see the relationship between the two.

- **2.** Click the yellow area that appears between your A1C result and average Here you can see any patterns in your blood sugar readings that have been detected, and see what might be causing them.
- **3.** Click on the pattern icon to view a message with more information about this comparison

To see all of the A1C results you have entered into OneTouch Reveal® , click **view A1C history**.

To see all of your blood sugar averages, click **view averages** under the meter average on the right.

## **Manually Enter Additional A1C Results**

- **1.** Click on the **A1C** tab
- **2.** Click **add new A1C** located on the right side under the most recent A1C value The A1C input field will open above.
- **3.** Enter your new A1C percentage in **Your A1C result**
- **4.** Enter the date in **Date test taken**, or click **in** to choose the date that your A1C was taken
- **5.** Click **Add A1C**

# **Visiting your doctor?**

## **Reports for Doctor Visits**

Take printed information about your blood sugar readings to your doctor. These reports may be helpful during your appointment.

**Visiting your doctor?** is an option that appears on every OneTouch Reveal® screen. Here, you can easily print a discussion guide along with a copy of all the reports you selected for printing when you set up your OneTouch Reveal® account for the first time.

## **Print Reports and a Discussion Guide for Your Doctor**

- **1.** Click **Visiting your doctor?** The **Be prepared for your visit** screen will appear.
- **2.** Click **Download reports**

To include reports, be sure to click the box next to **Include reports for your doctor** before you click **Download reports**.

At any time, you have the option to change the list of reports you want to print for your doctor visits by clicking on **settings** then **Preferred Reports to Print** and selecting your reports. See *[Edit Report Options](#page-10-0)* on page 11 for more information.

## <span id="page-17-0"></span>**Reports Tab**

## **Reports Tab**

The **Reports** tab lets you decide how to view, print and save your reports. Your **Select a Default Report**, the one you selected in **Preferred Reports to Print**, is the report that is displayed whenever you go to the **Reports** tab.

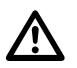

**WARNING:** Reports are intended to be used by your healthcare professional only. Please review your reports with your healthcare professional prior to making any changes to your diabetes care regimen.

#### **Reports Tab Options**

*View a Different Report* on page 18

See a different report than the one currently displayed on the tab.

*Change the Date Range for a Report* on page 18

You can change the number of days of data  $(14, 30, 90$  days or custom range) you want included in most reports.

*[Download a Report](#page-18-0)* on page 19

You have the option to print the report you are currently viewing.

**NOTE:** If your healthcare professional does not currently use the OneTouch Reveal® web application, print a copy of *[Report](#page-28-0) [Details for your Healthcare Professional](#page-28-0)* on page 29 and review it with them. Together, you can decide on the reports to bring to future office visits.

If you want to set preferences for your reports, see *[Report Options](#page-10-0)* on page 11.

#### **Reports Tab Options**

#### **View a Different Report**

Whenever you open the **Reports** tab, your default report appears. All other reports can be viewed and printed from this tab.

- **1.** Click the arrow next to the name of the report currently displayed
- **2.** From the pop-up screen, select the report you want to view

The new report is displayed.

#### **Change the Date Range for a Report**

While viewing a report, you can change the date range for the report. The date range is the number of days of data (14, 30, 90 days or custom range) you want included in each report.

**NOTE:** Date ranges are not applicable for the Pump Settings at Last Data Transfer report.

**1.** Click the calendar icon  $(\overline{3})$  next to the current date range

The **Choose a Date Range** pop-up screen appears and displays 3 calendar months, with the current month in the middle. Use the arrow buttons if you want your date range to include data from a different 3 month period.

You can perform the following actions:

- **2.** Select a 14, 30 or 90 day range
	- a) Select the date range (**14 days**, **30 days** or **90 days**)
	- b) In the calendar boxes, click the end date for the range

The selected date range now appears in the calendar as shaded blue boxes.

- **3.** Select a custom range
	- a) Select **Custom**

b) In the calendar boxes, click both the start and end dates for the custom range (not to exceed 90 days)

The selected date range now appears in the calendar as shaded blue boxes.

#### <span id="page-18-0"></span>**4.** When finished, click **Apply**

#### **Download a Report**

You have the option to download a single report (the one currently displayed).

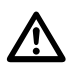

**WARNING:** Reports are intended to be used by your healthcare professional only. Please review your reports with your healthcare professional prior to making any changes to your diabetes care regimen.

#### Click the **Download report** button

A single PDF is created that contains your report that you can view, print and save.

# <span id="page-19-0"></span>**Chapter**

# **Data Transfer**

# **Data Transfer**

The OneTouch Reveal<sup>®</sup> web application uses data collected from one or more supported devices to generate reports. In order to transfer data using the Data Transfer Tool, you must first install the Data Transfer Tool.

A link to Data Transfer Tool installation is provided during email confirmation when your OneTouch Reveal® account is created. In addition, once you have signed in, a link to download and install the Data Transfer Tool can be found in **help**.

**NOTE:** For a complete list of supported devices, please click on the following link:

*[OneTouchReveal.ca/support/en\\_CA/](https://OneTouchReveal.ca/support/en_CA/)*

# **Install the OneTouch Reveal® Data Transfer Tool**

The Data Transfer Tool provides a way to transfer data from a supported device to the OneTouch Reveal® web application and must be installed before you can transfer data.

**NOTE:** You must have a OneTouch Reveal® account to use the Data Transfer Tool.

The Data Transfer Tool was installed during your initial account setup. However, if you ever need to re-install the Data Transfer Tool, please follow these instructions.

- **1.** *[Sign In](#page-5-0)* on page 6 to your OneTouch Reveal® account
- **2.** Click **help**

It is located at the top right corner of every screen.

- **3.** Click the **Download** button under **Data Transfer Tool**
- **4.** Follow the prompts to complete installation
- **5.** Be sure that a OneTouch® USB cable is not connected to your computer and click **OK**
- **6.** Follow the on-screen instructions to complete the installation

Select the appropriate devices.

A pop-up screen will appear when the installation is complete. If desired, check **Create a Desktop Icon** to place a shortcut on your desktop. You can also choose to launch the Data Transfer Tool when you start your computer.

**7.** Click **Finish**

**NOTE:** After installation, you may be prompted to re-start your computer.

# **Transfer Data from a Device Using the Data Transfer Tool**

You can only transfer data to the OneTouch Reveal® web application from a supported device. For a complete list of supported devices, connection instructions, and other information about each device, please, click on the following link: *[OneTouchReveal.ca/](https://OneTouchReveal.ca/support/en_CA/) support/en CA/.* Be sure you are using the correct cable for the device to transfer data.

**NOTE:** If you are using a non-OneTouch® meter, be sure to follow the instructions for installing the cable and drivers as described in your Owner's Booklet.

**1.** Connect the device to your computer, using the appropriate cable

<span id="page-20-0"></span>Open the OneTouch Reveal® Data Transfer Tool and select **Detect Now**. The OneTouch Reveal® Data Transfer Tool will search for the device. When the device is found, a confirmation screen will appear.

- **2.** Sign in to the OneTouch Reveal® web application using your username and password This step will be skipped if you provided this information previously and chose to remember your sign in information.
- **3.** Click **Confirm** to transfer data

**NOTE:**

- If the time set in the device and in the computer differ by more than 15 minutes, a pop-up screen will prompt you to synchronize them. Click **Yes** if you want the device time to match the computer time. This screen will not appear if you choose to always synchronize them on the **Settings** tab.
- When data is being transferred, you can click **Cancel** at any time to stop the transfer of all data for any reason. No data is stored in the OneTouch Reveal<sup>®</sup> web application until the data transfer is complete.
- **4.** A pop-up screen appears when the transfer is complete, click **OK**

## **Data Transfer Tool Menu**

You can access the most commonly used Data Transfer Tool settings by right clicking the Install Data Transfer Tool icon ( $\ddot{\bullet}$ ) in the system tray (PC) or system dock bar (Mac).

#### **Settings**

Clicking **Settings** will open the Data Transfer Tool's **Settings**, **Sign In Info**, **Devices** and **Help** tabs. See *[Customize](#page-21-0) [the Data Transfer Tool Settings](#page-21-0)* on page 22 for instructions on changing these settings.

#### **Detect Now**

When you select **Detect Now**, the Data Transfer Tool will begin searching for a supported device that is connected to your computer.

#### **Update Animas® Pump Food Database**

The **Update Animas® Pump Food Database** menu choice allows you to update the food database on your Animas® Insulin Pump or OneTouch Ping® Meter Remote. When you select **Update Animas® Pump Food Database**, you will be prompted to connect your device (see *[Transfer Data from a Device Using the Data Transfer Tool](#page-19-0)* on page 20). Follow the prompts in the Data Transfer Tool to update the food database. Disconnect the pump from your body, then connect the pump to your computer. Do not allow the pump to turn off while performing this update.

#### **Enable/Disable**

In the **Device Communication Settings** on the **Settings** tab, the **Enable**/**Disable** menu choice allows you to change the **Device Detection** selection. If **Disable automatic device detection** is deselected, the Data Transfer Tool will automatically search for a device.

#### **View logs**

When you select **View logs**, you see technical information regarding a data transfer.

#### <span id="page-21-0"></span>**Clear Device**

The Data Transfer Tool can be used to clear the stored data from some supported devices. See *Clear Device Using Data Transfer Tool* on page 22 for instructions.

#### **Help**

Provides a link to this User Manual and other contact information for assistance.

#### **Exit**

Closes the Data Transfer Tool application.

## **Clear Device Using Data Transfer Tool**

The Data Transfer Tool can be used to clear the data stored in some supported devices. For a list of devices and their ability to have data cleared, please, click on the following link: *[OneTouchReveal.ca/support/en\\_CA/](https://OneTouchReveal.ca/support/en_CA/)*.

Once cleared, the data will only be available through the OneTouch Reveal<sup>®</sup> web application.

**1.** Connect the device to your computer, using the appropriate cable

Open the OneTouch Reveal® Data Transfer Tool and select **Detect Now**. The OneTouch Reveal® Data Transfer Tool will search for the device. When the device is found, a confirmation screen will appear.

- **2.** Right-click the **Data Transfer Tool** icon  $(\cdot)$  in your system tray (PC) or system dock (Mac)
- **3.** Click **Clear Device** on the pop-up menu
- **4.** Click **Clear Device** to permanently clear data from the device A pop-up screen will confirm the data is being cleared.
- **5.** Click **OK** to close the confirmation message

## **Customize the Data Transfer Tool Settings**

The Data Transfer Tool is installed with default settings that you can customize by opening the Data Transfer Tool and changing the **Settings**, **Sign In Info**, **Devices** and **Help** tabs.

#### **Settings tab**

On the **Settings** tab you can customize these options:

• Show the OneTouch Reveal<sup>®</sup> startup screen whenever the Data Transfer Tool starts.

You can use the **Device Communication Settings** to configure the Data Transfer Tool's ability to automatically detect a supported device when it is connected to your computer.

- Check the box if you want to **Disable automatic device detection**. If **Disable automatic device detection** is deselected, the Data Transfer Tool will automatically search for a device.
- Use the arrows to change the **Poll Interval** (how often the Data Transfer Tool searches for a connected device).
- Use the **Port** drop-down list if you want to specify the port to be used for the device connection. Select **Auto Search** if you want the Data Transfer Tool to search all available ports for a connected device.

Use the **Clock Synchronization Settings** to choose whether you want to automatically match the time set in the device to the time set in the computer, when the difference is more than 15 minutes.

#### **Sign In Info tab**

You can configure the Data Transfer Tool to sign you into the OneTouch Reveal<sup>®</sup> web application without entering your username and password each time you transfer data. To enable automatic sign in, check the box and enter the required **Username** and **Password** information.

#### **Devices tab**

On the **Devices** tab, you can select the appropriate devices you use.

#### **Help tab**

The **Help** tab provides a link to this User Manual and other contact information for assistance.

# <span id="page-23-0"></span>**Chapter**

# **Resources**

## **Resources**

This section contains additional information that may be helpful.

**NOTE:** When the term glucose is used throughout the manual, this is referring to blood sugar or Continuous Glucose Monitoring (CGM) data.

## **Glossary**

This Glossary defines the terms used in the OneTouch Reveal® web application and its User Manual as well as some common health terms associated with diabetes.

#### **Adherence Analysis Report**

A OneTouch Reveal<sup>®</sup> report that provides an overview of adherence data to blood sugar testing and pump activities, for a selected date range.

## **Average Daily Risk Range (ADRR)**

A measurement of the variability in blood sugar fluctuations. The range uses a scale of 0-60. A measurement of 0-19 represents a low risk, a measurement of 20-39 represents a medium risk, and a measurement of 40-60 represents a high risk.

## **Basal dose**

The continuous amount of insulin the body needs throughout the day.

## **Blood Sugar or Blood Glucose (BG)**

Refers to sugar (glucose) results taken from a blood sample. "Blood Sugar", "Blood Glucose" or its abbreviation (BG) are used in reports to identify these results.

#### **Bolus dose**

The additional units of insulin needed to cover carbohydrates, or to correct a high blood sugar level.

#### **Cannula**

A flexible tube that is inserted into a body cavity, duct or vessel to drain fluid or administer a substance such as a medication (e.g., insulin).

## **Continuous Glucose Monitoring (CGM)**

See integrated continuous glucose monitoring (CGM) device.

## **Coefficient of Variation**

The coefficient of variation (CV) is defined as the ratio of the standard deviation (SD) to the mean (average), expressed as a percentage: %CV=100 X SD/Mean.

## **Data List Report**

A OneTouch Reveal<sup>®</sup> report that provides a tabular view of all data captured by the device for a selected date range, displayed in chronological order.

#### **Data record**

A unit of information in the OneTouch Reveal® web application, such as a blood sugar reading, insulin dose or other information (e.g., name).

#### **Date range**

The number of days of data (14, 30, 90 days or a custom range) contained in each OneTouch Reveal® report.

### **Default Report**

The OneTouch Reveal® report shown first whenever you open the **Reports** tab. The default report can be changed to any other report at any time.

#### **Defaults**

Refers to blood sugar target ranges or report options that are pre-set in the OneTouch Reveal® web application.

#### **Details by Day of Week Report**

A OneTouch Reveal® report that provides a summary of blood sugar readings, insulin and carbohydrate intake by day of week, for a selected date range.

## **Details by Time of Day Report**

A OneTouch Reveal® report that provides a summary of blood sugar readings, insulin and carbohydrate intake by time of day, for a selected date range.

#### **Device**

Blood glucose meter, insulin pump or insulin pump with an integrated CGM device that can transfer data to the OneTouch Reveal<sup>®</sup> web application.

#### **Excursion Analysis Report**

A OneTouch Reveal® report that provides a listing of hyperglycemia, hypoglycemia, variability and pump patterns, for a selected date range.

#### **Footnotes**

Messages that appear on the bottom of OneTouch Reveal<sup>®</sup> reports that communicate additional information.

#### **Glucose average**

The arithmetic mean calculated for a set of blood sugar readings.

#### **High Blood Glucose Indicator (HBGI)**

A measure for estimating hyperglycemia risk. A score of 4.5 or less indicates low risk, a score above 4.5 through 9.0 indicates a moderate risk, and a score above 9.0 indicates a high risk.

#### **HIGH blood sugar readings**

When "HIGH" (or "HI") appears in a report in all capital letters it refers to blood sugar readings above the measurement range of the meter. Consult your device's Owner's Booklet for the measurement range.

#### **I:C ratio**

Insulin to carbohydrate ratio. This ratio shows how many grams of carbohydrates are "covered" by each unit of insulin taken. For example an I:C ratio of 1:20 means that one unit of insulin will cover 20 grams of carbohydrates.

## **Integrated continuous glucose monitoring (CGM) device**

A device integrated with an insulin pump that measures the blood sugar levels in the interstitial fluid on a continuous basis every few minutes.

## **Integrated Daily View Report**

A OneTouch Reveal® report that provides blood sugar readings, daily CGM tracings with basal, I:C (Insulin to Carbohydrate) ratio, ISF (Insulin Sensitivity Factor), total daily carbohydrates and insulin dose data by time of day, for a selected date range.

## **Inter-Quartile range (IQR)**

The distance between the 75th percentile and the 25th percentile. The IQR is essentially the range of the middle 50% of the data. Because it uses the middle 50%, the IQR is not affected by outliers or extreme values. The greater the distance between the 25th and 75th percentiles indicates higher variability in the data.

#### **ISF**

Insulin Sensitivity Factor. ISF is the amount (measured in mmol/L) by which your blood sugar level is reduced, for each unit of insulin taken.

#### **Logbook Report**

A OneTouch Reveal® report that lists blood sugar readings, pump, carbohydrate and insulin data in columns by time of day, for a selected date range.

## **Low Blood Glucose Indicator (LBGI)**

A measure for estimating hypoglycemia risk. A score of less than or equal to 1.1 indicates minimal risk, a score above 1.1 through 2.5 indicates low risk, a score above 2.5 through 5 indicates moderate risk and a score greater than 5.0 indicates high risk.

## **LOW blood sugar readings**

When "LOW" (or "LO") appears in a report in all capital letters, it refers to blood sugar readings below the measurement range of the meter. Consult your device's Owner's Booklet for the measurement range.

#### **Median**

The middle value in a data set (taken as the average of the two middle values when the sequence has an even number of values).

#### **Meter ID**

A serial number that is stored in the memory of each meter. The OneTouch Reveal® web application retrieves the meter ID number when transferring meter readings so that it can keep track of the meter from which the data originated.

## **Patient Summary Report**

A OneTouch Reveal® report that provides an overview of blood sugar patterns and excursions, testing and dosing regimens, and key comparative statistics for a selected date range.

#### **Pattern Messages**

Messages that appear in OneTouch Reveal® reports that may help your healthcare professional identify trends in patient data.

#### **PDF**

A document format (portable document format) that can be opened and viewed using Adobe® Reader®.

## **Poll Interval**

The time between the polling sessions. Polling sessions are used by the software to look for connected devices on the computer.

## **Pump Settings at Last Data Transfer Report**

A OneTouch Reveal<sup>®</sup> report that provides a view of the pump settings at the time of the last data transfer.

## **Settings**

Customize OneTouch Reveal® reports or blood sugar target ranges to meet your needs.

## <span id="page-26-0"></span>**Schedule**

A 24-hour day divided into eight time periods that can be customized to meet an individual's personal daily routine.

## **Standard Deviation (SD)**

A measure of dispersion; i.e., how much the readings in a certain set are scattered around the mean. A low standard deviation means that the readings are tightly clustered, and a high standard deviation means that they are widely scattered.

## **Tags**

A note that is attached to a reading to further identify the data. The tag may indicate that the result is a Before Meal, After Meal, Fasting or Bedtime reading.

## **Target Range**

The range (upper and lower limits) of preferred blood sugar levels.

## **Time Period**

The eight periods within a 24-hour period used to organize data transferred to the OneTouch Reveal® web application.

## **Tooltip**

Additional information that appears when moving the mouse cursor over a text field or icon. Not all text fields or icons have tooltip information.

## **Transfer**

The procedure that moves data from a meter or insulin pump to the OneTouch Reveal<sup>®</sup> web application.

#### **Unit of measure**

Refers to mmol/L. Blood sugar readings are reported in mmol/L.

# **Supported Devices**

For a complete list of supported devices, please click on the following link: *[OneTouchReveal.ca/support/en\\_CA/](https://OneTouchReveal.ca/support/en_CA/)*. You can transfer data from all listed devices and connection instructions are also provided under this page. This also serves as a reference for the features and functions available for each supported device.

To find a list of devices that are supported by the OneTouch Reveal<sup>®</sup> web application, right click the Data Transfer Tool icon ( $\ddot{\ddot{\cdot}}$ ) in the system tray (PC) or system dock bar (Mac). Select **Settings** then **Devices**. You can then see a list of devices that are supported in your country.

# **Troubleshooting**

Use this troubleshooting section if you experience difficulty using the OneTouch Reveal<sup>®</sup> web application or the transfer of data. The troubleshooting section lists the most common problems and solutions. If you are not able to resolve the issue, try refreshing your browser. If the issue remains, please Email CustomerService@LifeScanCanada.com or call 1 800 663-5521 for OneTouch Reveal<sup>®</sup> technical support.

## **Unable to transfer data from a device to the OneTouch Reveal® Web Application via the Data Transfer Tool**

If communication fails between the device and the OneTouch Reveal<sup>®</sup> web application, check the following:

- Make sure you have the OneTouch Reveal® Data Transfer Tool installed. The Data Transfer Tool must be installed in order to transfer data from a supported device to the OneTouch Reveal® web application. See *[Install the OneTouch Reveal Data](#page-19-0) [Transfer Tool](#page-19-0)* on page 20 for more information.
- Make sure that the cable used to transfer data is connected securely to your computer and to the device.
- Make sure you have the cable recommended by the device manufacturer for transferring data. See the Owner's Booklet for the device for more information.
- <span id="page-27-0"></span>Make sure you are transferring data from a supported device. For a complete list of supported devices, please, click on the following link: *[OneTouchReveal.ca/support/en\\_CA/](https://OneTouchReveal.ca/support/en_CA/)*.
- Make sure the device is set to transfer data. As a general guideline, pumps usually need to be in the suspend mode and most meters need to be turned off to transfer data. For a complete list of supported devices, please, click on the following link: *[OneTouchReveal.ca/support/en\\_CA/](https://OneTouchReveal.ca/support/en_CA/)*.
- Make sure the OneTouch Reveal® Data Transfer Tool is set to automatically detect the device. See *[Customize the Data](#page-21-0) [Transfer Tool Settings](#page-21-0)* on page 22 for more information.
- Select **Detect Now** from the menu of the Data Transfer Tool to actively search for the device. This menu appears when you right-click on the Data Transfer Tool icon. See *[Data Transfer Tool Menu](#page-20-0)* on page 21 for more information.

#### **Unable to access the OneTouch Reveal® Web Application**

If you are unable to access the OneTouch Reveal<sup>®</sup> web application, check the following:

- The OneTouch Reveal<sup>®</sup> web application may temporarily be unavailable. If this is the case, a message will appear notifying you to try to sign in again in a few minutes. If the problem persists, contact Customer Care. See *[Technical Support](#page-3-0)* on page 4 for contact information.
- A firewall might be preventing you from accessing the site. Contact your computer support personnel or contact Customer Care. See *[Technical Support](#page-3-0)* on page 4 for contact information.

### **No data appears in OneTouch Reveal® reports**

It's possible that data may appear to be missing (e.g., no data available) when viewing or printing reports over a given date range. Reasons data may appear to be missing include:

- You selected a report date range where no data exists. Select a new date range for the report.
- Data was removed during or after data was transferred. When the date in the device is set incorrectly (e.g., there are readings with timestamps with future dates), the OneTouch Reveal<sup>®</sup> web application provides the option to remove those data points with the inaccurate timestamps. Please check the date setting in the device and review the *[Data List Report](#page-34-0)* on page 35.

#### **Unsupported third party software**

The third party software on your computer must be listed in the System Requirements on *[OneTouchReveal.ca/support/en\\_CA/](https://OneTouchReveal.ca/support/en_CA/)*. You may receive a message from your web browser or the Adobe® Reader® when you are using an unsupported version.

#### **You have forgotten your username or password and cannot sign in to the OneTouch Reveal® Web Application (locked account)**

An account is locked when you make five attempts to sign in with an invalid username and password combination. The system will lock the account for 15 minutes. Then, you can attempt to sign in again. A valid username and password combination must be entered to access the account.

If you forgot your username or password, the OneTouch Reveal® sign in page includes the **Forgot your username or password?** link. Click the link and enter the Email address you provided when you created your account. Then, enter the Security Code. The OneTouch Reveal<sup>®</sup> web application will send you an Email with a link to reset your password. Click on the link to open a web page that includes your username and you will be able to reset your password.

# <span id="page-28-0"></span>**Chapter**

# **Report Details**

# **Report Details for your Healthcare Professional**

**NOTE:** If your healthcare professional does not currently use the OneTouch Reveal® web application, print a copy of *Report Details for your Healthcare Professional* on page 29 and review it with them. Together, you can decide on the reports to bring to future office visits.

The Report Details section provides a description for each report and an overview of the colours and symbols, pattern messages and footnotes that may appear in reports. When reports are printed, additional information such as patient identification, patient target ranges and serial number for the device are included. OneTouch Reveal® reports contain data from patient devices such as glucose meters and insulin pumps. All of the topics in this section contain information that will add to the understanding of reports.

**NOTE:** Depending upon the patient's data, the reports may appear different from the examples shown in this manual.

#### **Topics in Report Details**

*[Colours and Symbols in Reports](#page-29-0)* on page 30

OneTouch Reveal® reports use a variety of formats to present data, including graphs, charts, tables and text. Colours and Symbols are used in presenting this data. See *[Colours and Symbols in Reports](#page-29-0)* on page 30 for more information.

#### *[Pattern Messages](#page-31-0)* on page 32

The application identifies patterns and generates messages in the Patient Summary, Excursion Analysis, Adherence, Details by Time of Day and Details by Day of Week reports. See *[Pattern Messages](#page-31-0)* on page 32 for more information.

**NOTE:** Pattern messages are only generated when there is at least one glucose reading generated within the visible reporting range by a LifeScan or Animas<sup>®</sup> device.

#### *[Footnotes in Reports](#page-31-0)* on page 32

Under certain conditions, reports will contain footnotes. The footnotes provide additional explanatory text that is used to help understand the reports and the content. See *[Footnotes in Reports](#page-31-0)* on page 32 for more information.

#### **Report Descriptions**

The OneTouch Reveal<sup>®</sup> web application provides nine reports that support assessment of glucose monitoring and insulin delivery. A description of each report is also included in this section.

- *[Patient Summary Report](#page-32-0)* on page 33
- *[Excursion Analysis Report](#page-33-0)* on page 34
- *[Adherence Analysis Report](#page-33-0)* on page 34
- *[Integrated Daily View Report](#page-33-0)* on page 34
- *[Logbook Report](#page-33-0)* on page 34
- *[Pump Settings at Last Data Transfer Report](#page-34-0)* on page 35
- *[Data List Report](#page-34-0)* on page 35
- *[Details by Day of Week Report](#page-34-0)* on page 35
- *[Details by Time of Day Report](#page-35-0)* on page 36

# <span id="page-29-0"></span>**Colours and Symbols in Reports**

OneTouch Reveal® reports use a variety of formats to present data, including graphs, charts, tables and text. Most OneTouch Reveal<sup>®</sup> reports are organized into sections. At the top of every section is a legend for any symbol that might be used. Not all symbols are used in all reports. Different colours are also used in reports when displaying reports on screen or when printing in colour. Colours may vary slightly between on-screen and printed reports. As a reference, here are the colours and symbols used in reports.

# **Property Symbol** Untagged Above Target In Target Below Target BG Before Meal Above Target In Target Below Target BG After Meal Above Target In Target Below Target Average BG Overall Targets BG 25th Percentile

#### **Table 2: Colours and Symbols in Reports**

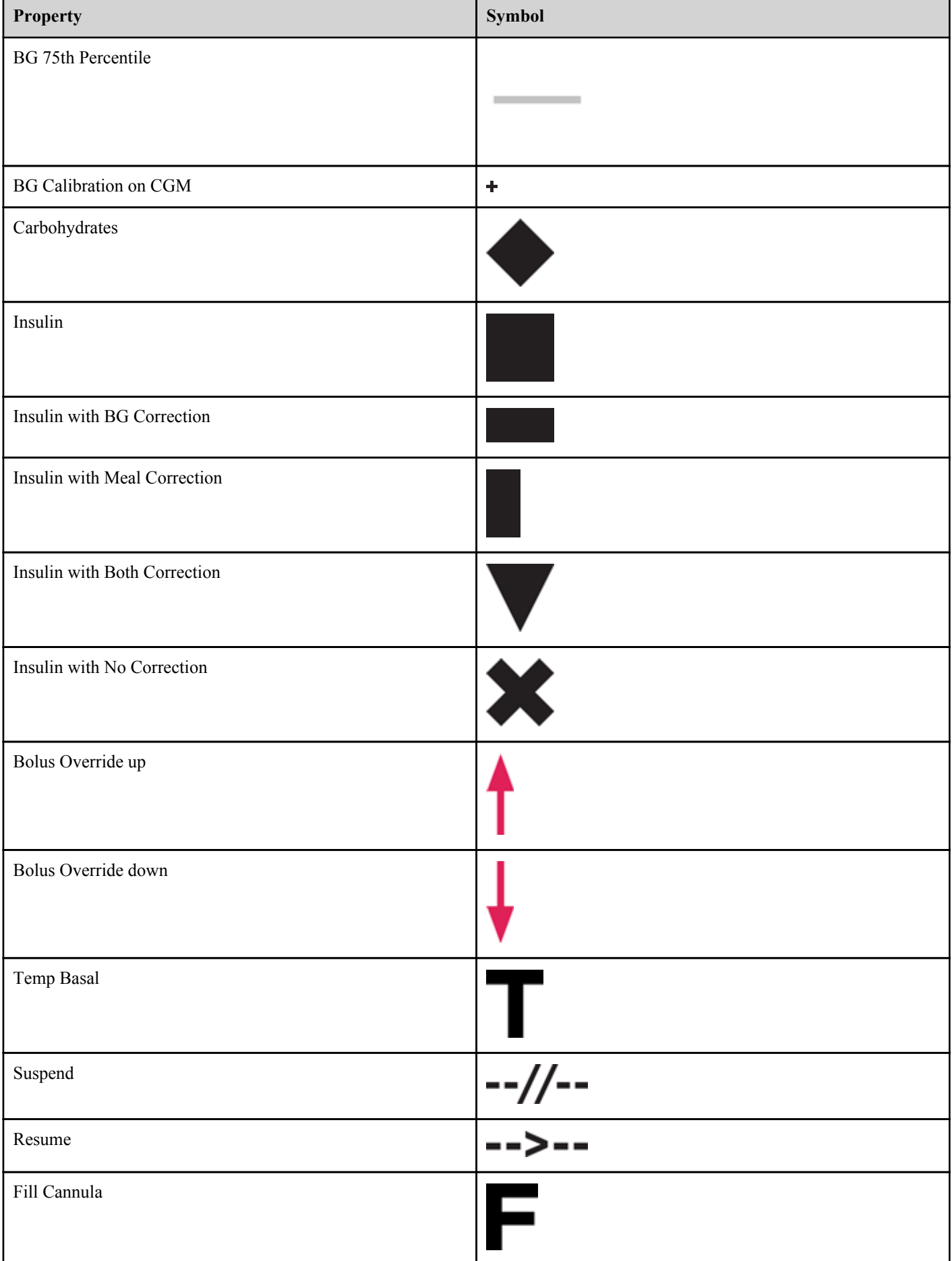

<span id="page-31-0"></span>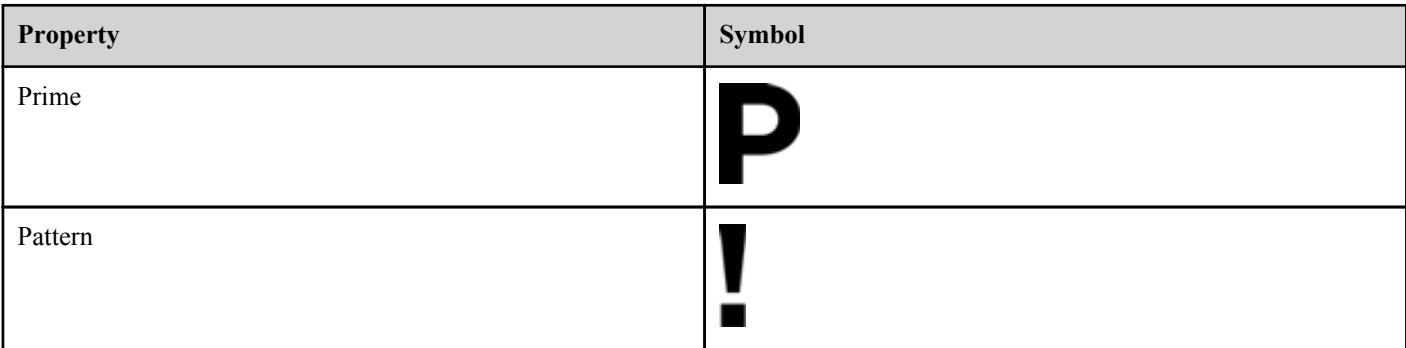

# **Pattern Messages**

Pattern messages list the glucose monitoring and insulin delivery patterns that were detected from patient device data. Pattern messages appear in the Patient Summary, Excursion Analysis, Adherence, Details by Time of Day and Details by Day of Week reports.

#### **NOTE:**

- Pattern messages are only generated when there is at least one glucose reading generated within the visible reporting range by a LifeScan or Animas® device.
- Pattern messages should only be used as a guide and not as the only reason for making medical decisions. The hypoglycemic and hyperglycemic thresholds used in the OneTouch Reveal<sup>®</sup> web application may be customized.
- Be aware that the following actions may affect previous patterns and statistics identified:
	- Changing the blood sugar target range
	- Removing or adding a device (this also removes or adds the device's data)
	- Making changes in meal tags on blood sugar readings
	- Selecting different date ranges to view data

For some patterns to be identified, a minimum number of data points are needed before a message will appear. The number of required points varies by pattern. Certain messages will be prioritized over others so not all messages will appear, even when triggered. For instance, hypoglycemia is prioritized over hyperglycemia and some reports display a maximum of three pattern messages.

**NOTE:** Manually entered data will not be included in calculations used to generate pattern messages.

Pattern Messages are grouped into six message categories:

- Hypoglycemia Messages
- Hyperglycemia Messages
- Variability Messages
- Comparative Analysis Messages
- Adherence Messages
- Testing, Dosing, and Data Patterns Messages

# **Footnotes in Reports**

Under certain conditions, reports will contain footnotes that provide additional information to help understand the reports and their content. This table includes the footnotes and the reasons the footnote was generated.

#### **Table 3: Footnotes**

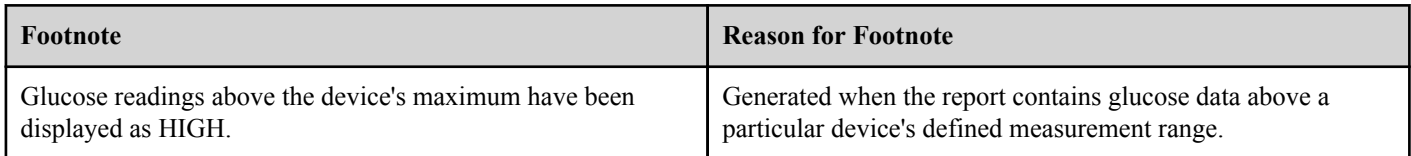

<span id="page-32-0"></span>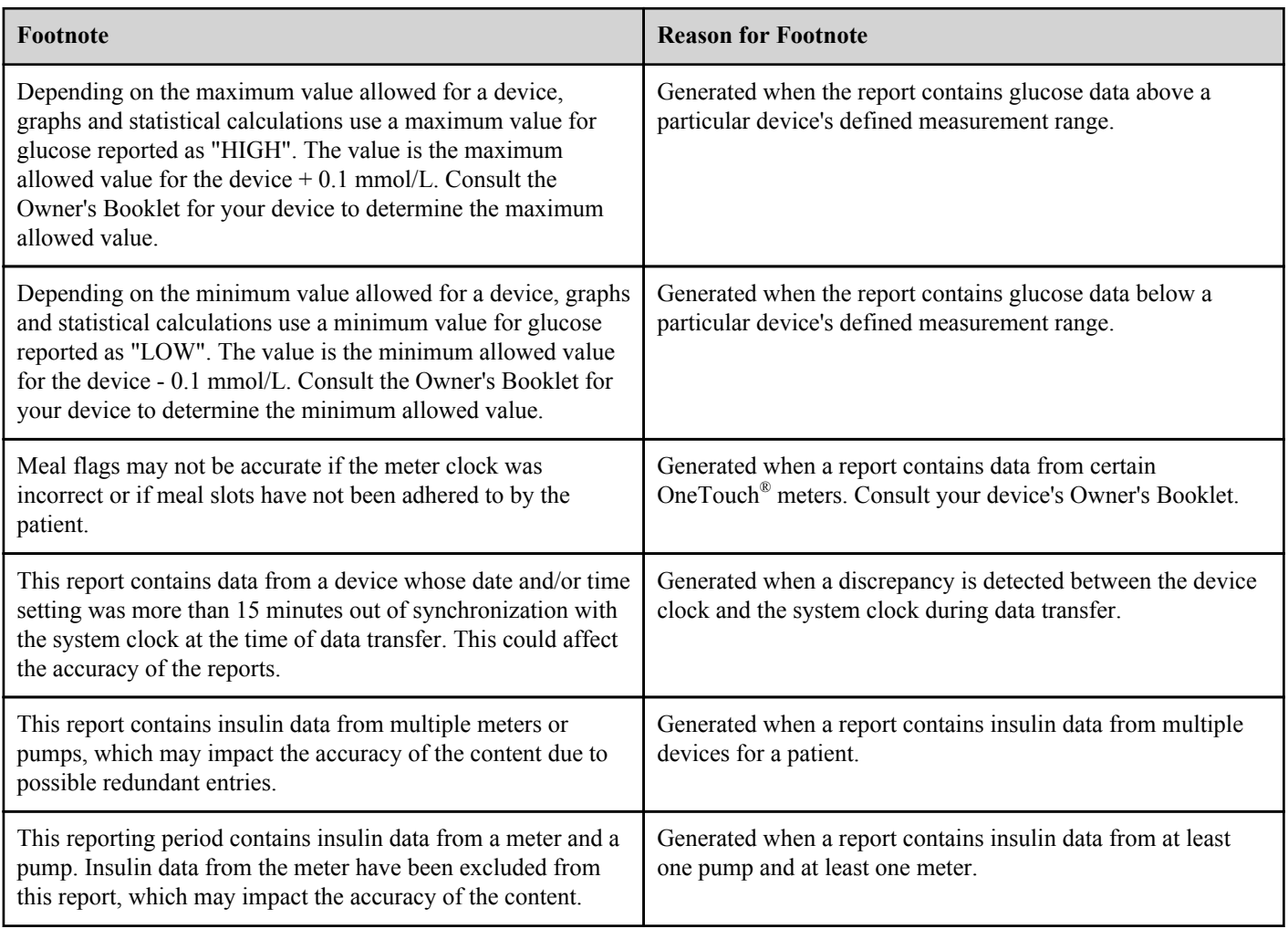

# **Patient Summary Report**

An overview of glucose patterns and excursions, testing and dosing regimens, and key comparative statistics for a selected date range.

This report allows for a 14 day, 30 day, 90 day or custom date range.

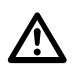

**WARNING:** Reports are intended to be used by your healthcare professional only. Please review your reports with your healthcare professional prior to making any changes to your diabetes care regimen.

#### **What this report contains**

- Patterns in the patient's glucose data
- Comparative Statistics to view glycemic control in the current reporting versus the previous reporting period for the following:
	- overall glucose average
	- lowest value
	- highest value
	- standard deviation (if selected)
	- interquartile ranges (if selected)
- Glucose Excursions providing the percentage of readings above, below and within the target range
- Patient's glucose plotted by time of day
- Monitoring and Dosing Statistics

# <span id="page-33-0"></span>**Excursion Analysis Report**

A listing of hyperglycemia, hypoglycemia, variability and pump patterns.

This report allows for a 14 day, 30 day, 90 day or custom date range.

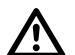

**WARNING:** Reports are intended to be used by your healthcare professional only. Please review your reports with your healthcare professional prior to making any changes to your diabetes care regimen.

#### **What this report contains**

- A graph of overall excursions
- A graph of excursions by time of day
- A graph of excursions by day of week

# **Adherence Analysis Report**

An overview of adherence data to glucose testing and pump activities.

This report allows for a 14 day, 30 day, 90 day or custom date range.

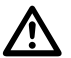

**WARNING:** Reports are intended to be used by your healthcare professional only. Please review your reports with your healthcare professional prior to making any changes to your diabetes care regimen.

#### **What this report contains**

- High and low glucose excursions
- The types of boluses the patient is using, how often they bolus to cover carbohydrate intake or for making glucose corrections
- How often the patient uses the temporary basal rate or suspends the pump
- The number of prime events and the days between cannula fills
- How often patients are calibrating their integrated CGM device

# **Integrated Daily View Report**

A time of day view of glucose readings, daily CGM tracings with basal, I:C (Insulin to Carbohydrate) ratio, ISF (Insulin Sensitivity Factor), total daily carbohydrates and insulin dose data.

This report allows for a 14 day, 30 day, 90 day or custom date range.

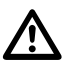

**WARNING:** Reports are intended to be used by your healthcare professional only. Please review your reports with your healthcare professional prior to making any changes to your diabetes care regimen.

#### **What this report contains**

- Integrates the data from blood glucose meters, integrated CGM devices and insulin pumps together in a time of day view
- Provides Basal Rate, I:C Ratio and ISF

# **Logbook Report**

Lists glucose readings, pump, carbohydrate and insulin data in columns by time of day.

This report allows for a 14 day, 30 day, 90 day or custom date range.

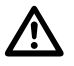

**WARNING:** Reports are intended to be used by your healthcare professional only. Please review your reports with your healthcare professional prior to making any changes to your diabetes care regimen.

#### **What this report contains**

• A view of glucose readings by time of day

- <span id="page-34-0"></span>Several statistics, including the following:
	- Average glucose value
	- Total insulin intake
	- Total carbohydrate data

# **Pump Settings at Last Data Transfer Report**

A view of the pump settings at the time of the last data transfer.

Date ranges are not applicable for this report.

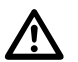

**WARNING:** Reports are intended to be used by your healthcare professional only. Please review your reports with your healthcare professional prior to making any changes to your diabetes care regimen.

#### **What this report contains**

- Pump settings include the following:
	- Basal programs throughout the day
	- Bolus Settings for I:C and ISF
	- Alarms, alerts and reminders along with thresholds of when these will trigger
	- Sick Day settings
	- Insulin On Board
	- CGM Sound and Warning limits
	- Snooze settings

# **Data List Report**

A tabular view of data captured by the device for a selected date range displayed in chronological order.

This report allows for a 14 day, 30 day, 90 day or custom date range.

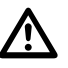

**WARNING:** Reports are intended to be used by your healthcare professional only. Please review your reports with your healthcare professional prior to making any changes to your diabetes care regimen.

#### **What this report contains**

- An extensive list of data captured by the device, that can be sorted by the following:
	- date recorded or in the order tests were taken
	- result type
	- serial number

# **Details by Day of Week Report**

A summary of glucose, insulin and carbohydrate intake by day of week for a selected date range.

This report allows for a 14 day, 30 day, 90 day or custom date range.

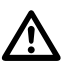

**WARNING:** Reports are intended to be used by your healthcare professional only. Please review your reports with your healthcare professional prior to making any changes to your diabetes care regimen.

#### **What this report contains**

- Graphs of glucose by day of week
- Key statistics for each day of the week, including the following:
	- Highest value
	- Lowest value
- <span id="page-35-0"></span>• Median value
- Average glucose value
- Standard deviation
- Total number of results
- Graphs of insulin dosing and carbohydrate data by day of week
- Insulin statistics for each day of the week

# **Details by Time of Day Report**

A summary of glucose, insulin and carbohydrate intake by time of day for a selected date range.

This report allows for a 14 day, 30 day, 90 day or custom date range.

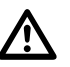

**WARNING:** Reports are intended to be used by your healthcare professional only. Please review your reports with your healthcare professional prior to making any changes to your diabetes care regimen.

#### **What this report contains**

- Graph of glucose by time of day
- Key statistics for each time period throughout the day, including the following:
	- Highest value
	- Lowest value
	- Median value
	- Average glucose value
	- Standard deviation
	- Total number of results
- Graphs of insulin dosing and carbohydrate data by time of day
- Pump settings for I:C, basal rates and ISF
- Insulin statistics for each time period throughout the day

#### <span id="page-36-0"></span>AW# 07237201A

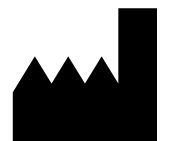

Manufactured by: LifeScan Europe GmbH Gubelstrasse 34 6300 Zug Switzerland

The OneTouch Reveal<sup>®</sup> software program is copyrighted and also covered under U.S. patent No. 8,758,245 as well as corresponding patents in other jurisdictions. A download of the software or its purchase does not act to grant a use license under such patent to any other LifeScan products.

Rev. Date: 05/2019

# **Index**

14-day overview *[11](#page-10-0)*

## **A**

A1C *[16](#page-15-0)*, *[17](#page-16-0)* Adherence Analysis Report *[34](#page-33-0)* Averages *[11](#page-10-0)*

## **C**

Change device name *[7](#page-6-0)*, *[10](#page-9-0)* Change glucose targets *[6](#page-5-0)*, *[8](#page-7-0)* Change report date range *[18](#page-17-0)* Change your password *[8](#page-7-0)* Change your schedule *[6](#page-5-0)*, *[9](#page-8-0)* Clear device *[21](#page-20-0)*, *[22](#page-21-0)* Colors and symbols in reports *[29](#page-28-0)*, *[30](#page-29-0)* Compare patterns *[14](#page-13-0)* Compare readings *[14](#page-13-0)* Connections *[7](#page-6-0)*, *[10](#page-9-0)* Customize data transfer tool settings *[22](#page-21-0)*

## **D**

Data list report *[35](#page-34-0)* Data transfer tool *[20](#page-19-0)* Data transfer tool - clear device *[22](#page-21-0)* Data transfer tool - customize settings *[22](#page-21-0)* Data transfer tool - install *[20](#page-19-0)* Data transfer tool - tabs *[22](#page-21-0)* Data transfer tool - transfer data *[20](#page-19-0)* Data transfer tool menu *[21](#page-20-0)* Data transfer tool menu - clear device *[21](#page-20-0)* Data transfer tool menu - detect now *[21](#page-20-0)* Data transfer tool menu - enable / disable *[21](#page-20-0)* Data transfer tool menu - exit *[22](#page-21-0)* Data transfer tool menu - help *[22](#page-21-0)* Data transfer tool menu - settings *[21](#page-20-0)* Data transfer tool menu - update food database *[21](#page-20-0)* Data transfer tool menu - view logs *[21](#page-20-0)* Date range *[14](#page-13-0)* Date ranges *[14](#page-13-0)* Details by day of week report *[35](#page-34-0)* Details by time of day report *[36](#page-35-0)* Device messages *[10](#page-9-0)* Devices link *[6](#page-5-0)*, *[9](#page-8-0)* Discussion guide *[17](#page-16-0)* Download a Report *[19](#page-18-0)*

## **E**

Edit clinic report options *[11](#page-10-0)* Edit contact information *[7](#page-6-0)* Edit device name *[10](#page-9-0)* Edit general information *[7](#page-6-0)* Edit glucose targets *[8](#page-7-0)* Edit language *[8](#page-7-0)* Edit office information *[9](#page-8-0)* Edit picture *[8](#page-7-0)* Edit preferred reports to print *[11](#page-10-0)*

Edit profile *[6](#page-5-0)*, *[7](#page-6-0)* Edit report options *[11](#page-10-0)*, *[17](#page-16-0)* Edit report preferences *[7](#page-6-0)* Edit schedule *[9](#page-8-0)* Enter your diabetes management *[9](#page-8-0)* Events *[15](#page-14-0)* Excursion analysis report *[34](#page-33-0)*

## **F**

Footnotes in reports *[29](#page-28-0)*, *[32](#page-31-0)*

## **G**

Glossary *[24](#page-23-0)*

# **H**

Hardware requirements *[3](#page-2-0)* Home tab *[11](#page-10-0)*

## **I**

```
Icons 
4, 13
Install data transfer tool 20
Integrated daily view report 34
Intended use 
3
```
## **L**

Logbook *[14](#page-13-0)*, *[15](#page-14-0)* Logbook report *[34](#page-33-0)*

## **M**

Manual entry *[17](#page-16-0)*

## **N**

Navigation *[4](#page-3-0)*

## **O**

Overview *[3](#page-2-0)*

# **P**

```
Patient summary report 33
Pattern messages 29, 32
Patterns 11
–14
Print and save reports 19
Print reports 19
Profile link 
6, 
7
Pump settings at last data transfer report 35
```
## **R**

Remove device *[7](#page-6-0)*, *[10](#page-9-0)* Report - adherence *[34](#page-33-0)* Report - data list *[35](#page-34-0)* Report - details by day of week *[35](#page-34-0)* Report - details by time of day *[36](#page-35-0)* Report - excursion analysis *[34](#page-33-0)* Report - integrated daily view *[34](#page-33-0)* Report - logbook *[34](#page-33-0)* Report - patient summary *[33](#page-32-0)* Report - pump settings at last data transfer *[35](#page-34-0)* Report details for your healthcare professional *[29](#page-28-0)* Report options *[7](#page-6-0)* Report printing *[19](#page-18-0)* Reports *[11](#page-10-0)*, *[17](#page-16-0)* Reports link *[7](#page-6-0)* Reports tab *[11](#page-10-0)*, *[18](#page-17-0)* Reports tab tasks *[18](#page-17-0)*

## **S**

Save reports *[19](#page-18-0)* Select language *[8](#page-7-0)* Settings *[6](#page-5-0)* Settings options *[7](#page-6-0)* Sign in *[6](#page-5-0)* Software requirements *[3](#page-2-0)* Stop Sharing *[10](#page-9-0)* Supported devices *[27](#page-26-0)* System requirements *[3](#page-2-0)*

## **T**

Tab task instructions - reports tab *[18](#page-17-0)* Tagging *[15](#page-14-0)* Technical support *[4](#page-3-0)* Transfer data *[20](#page-19-0)* Troubleshooting *[27](#page-26-0)* Troubleshooting - locked account *[28](#page-27-0)* Troubleshooting - no data appears *[28](#page-27-0)* Troubleshooting - unable to access the web application *[28](#page-27-0)* Troubleshooting - unable to transfer data *[27](#page-26-0)* Troubleshooting - unsupported third party software *[28](#page-27-0)*

## **U**

Upload device data *[20](#page-19-0)*

## **V**

View a different report *[18](#page-17-0)* View Message Pattern History *[7](#page-6-0)*, *[10](#page-9-0)* View reports *[11](#page-10-0)*, *[18](#page-17-0)* Visiting your doctor *[17](#page-16-0)*